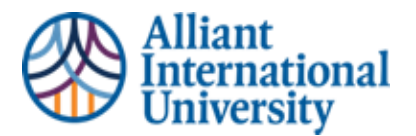

LOCATING AND SUBMITTING EXTERNAL ASSESSMENTS (DSP FEEDBACK FORMS, QUARTERLY SUMMATIVE ASSESSMENTS, AND GUIDING DISPOSITIONS CHECKLISTS

## **WORKFLOW OVERVIEW: LOCATING EXTERNAL ASSESSMENTS IN C&W TO SUBMIT IN CANVAS VIA C&W**

## PURPOSE

This Overview identifies the step by step process to access and complete the Week Eight Quarterly **Summative** Assessment submission in Anthology Portfolio (C&W) via Canvas.

A Detailed **Instruction** Guide is Hyperlinked to Each Step

## **1. Log into Chalk & Wire**

o Students can access Anthology Portfolio (C&W) to **submit** assignments via their Canvas course module, or Candidates **can locate, and download** completed assessments by going to <https://alliant.chalkandwire.com/Login.aspx>

- **2. Locate Completed Assessment Form** by following these steps:
- o Menu > My Results >
- o Locate required Assessment.
	- If Candidate does NOT see the completed assessment, they must communicate with their external assessor and remind them to complete the assessment
- o Click on the completed assessment > Select View Details >
- o Select Print in Top Right Corner > Choose option to "Save As PDF"

**3. Submit a PDF of the Completed Assessment** to Anthology Portfolio (C&W) via Canvas by following these steps:

o **Go To Week's Assignment Module in Canvas: DO NOT** try to submit an assignment via Anthology Portfolio (C&W) home page. *All assignments MUST be submitted to Anthology Portfolio (C&W) via Canvas in order for the grade to transfer to the Canvas gradebook*

- **4. To Add Assignment to Chalk & Wire:**
- o Click "Add Content"
- o Click "Insert Content Here"
- o Click "Choose Files" or appropriate location of the file to be submitted.
- o Click "Insert Files"
- o Click Blue "**SUBMIT**" button in top right corner
	- Submission is not finished yet. The assignment is NOT YET SUBMITTED
- o Select Assessor: This means type in the name of **YOUR CURRENT COURSE INSTRUCTOR**
- o Click Blue "Submit" button under **CURRENT** Course Instructor's Name
- o Now the assignment HAS BEEN submitted.
	- $\circ$  Students will see a confirmation screen that says, "**CONTENT SUBMITTED**"
	- o This will show the name of the selected Assessor and the date submitted.

*\*\* Students are welcomed and encouraged to "explore" the Anthology Portfolio (C&W) platform, as it will be used more extensively as they progress through the program. However, ALL assignment submissions MUST be done through the Canvas course module to ensure proper submission.\*\**